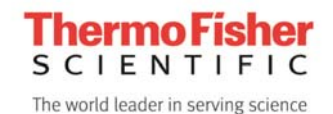

# Peak Resolve (ピーク分離)

### マニュアル

Peak Resolve は OMNIC ver 7 以降に対応したアドオンソフトウエアです。ピーク関数で計算されたモデルピークを 用い、複合バンドのピーク分離計算を行なうことができます。この手法はピークフィッティング法とも呼ばれます。

#### **Peak Resolve** の主な機能

- ・ フォークト(Voigt) 関数、ガウス(Gauss)関数、ローレンツ(Lorentz)関数、ガウス+ ローレンツ Mix 関数、 Log Normal 関数によるフィッティング。
- ・ 一定(オフセット)、1 次(直線)、2 次・3 次曲線によるベースライン。
- ・ 各ピークのフィッティング関数、固定/非固定、中心値、上限・下限値、などの個別設定。
- ・ 自動ピーク検出機能による、初期ピーク数とピーク位置の設定。
- ・ ノイズレベルの設定。
- ・ ピーク位置、高さ、幅の追加、あるいは任意編集。
- ・ オリジナルスペクトル、合成スペクトル、残差、二次微分スペクトルの表示。
- ・ 各合成バンドの保存、ピーク計算値の数値をクリップボードで Excel にコピー&ペースト。

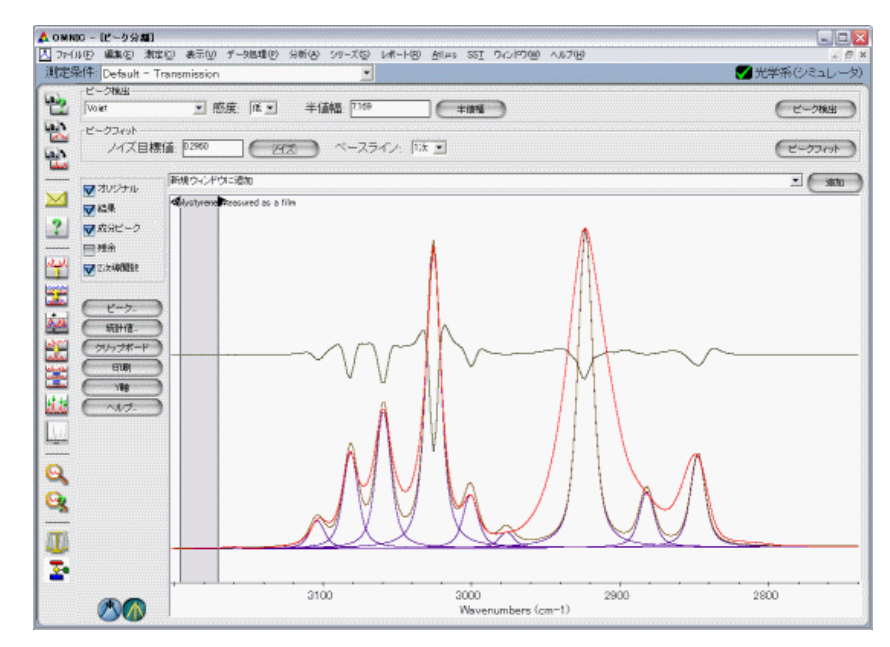

Peak Resolve(ピーク分離)画面

Peak Resolve は、ノンリニア・アルゴリズムを用いてフィッティング繰り返し計算 を行います。

オーバーラップしたスペクトルバンドのピーク位置、高さ、幅、面積を推定する上で非常に有用なソフトウエアです。

例えば、ピークが複雑にオーバーラップしたスペクトルあるいはクロマトグラムデータで、各ピークを分離して正しい ピーク位置やバンド幅、面積を計算したい場合を考えてみましょう。

クロマトグラムでは、測定条件を変えることでピーク分離能の向上に対応できる場合もありますが、赤外やラマンな どの振動スペクトルでは、バンド幅は分子結合状態や化学状態に依存するため、オーバーラップした領域ではピー クの分離が容易ではありません。後者の場合、Peak Resolve を用いてピーク分離計算を行うことが解決策の一つ となります。

Peak Resolve では、ピーク分離の初期値として以下のパラメータを入力します。

- ・ ピーク関数(ガウス、ローレンツ関数など)
- ・ ピーク半値幅、ピーク検出感度
- ・ ノイズ目標値
- ・ ベースラインの種類

Peak Resolve は、与えられた半値幅と二次微分スペクトルを利用してピークを自動検出し、各関数で計算された波 形の合成スペクトルと実スペクトルが一致するまで、繰り返し計算を実行します。繰り返し計算の収斂は、 Fletcher-Powell-McCormick アルゴリズムを用いています。スペクトルの RMS(平均二乗根)ノイズ値に対する[残 余=(実スペクトル)-(計算スペクトル)] の RMS 値の比を求め、これが最小化するまで繰り返し計算を行います。

ピークフィッティング法は、入力したパラメータに基づき素直に最適化を実行するので、ピークを不用意に何本も追 加した場合でも、最良の状態に収斂させることができます。このような場合、最適化された合成ピークの和、つまり 合成スペクトルが実スペクトルに近似しているからといって、真のピーク数や高さを反映した結果とはなりません。 つまり、不用意にピークを追加することを避けなければなりません。

正しいピーク数や中心値を決定する有効な方法として、二次微分法やフーリエセルフデコンボリューション(FSD)法 で、あらかじめピーク位置と数を決定する方法があります。Peak Resolve では、二次微分スペクトルからピーク数 や位置を推定する機能が備わっています。また、既知パラメータまたは正確に見積もられるパラメータの範囲で、そ れらの値を手動入力し、任意バンドの数値を固定、または制限の範囲を入力することもできます。

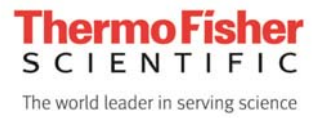

Peak Resolve プログラムでは、以下のようなピーク関数が用いられます。

(参考文献 : Thermo Electron / GRAMS AI User's Guide)

ガウス関数 → 固体スペクトルのフィッティングに適する。

$$
f(x) = H \exp^{-\left(\frac{x - x_0}{w}\right)^2 (4ln(2))}
$$

(*x*0 はピーク位置、H はピーク高さ、W は半値幅(FWHH)を示す。)

ローレンツ関数 → 気体スペクトルのフィッティングに適する。

$$
f(x) = \frac{H}{4(\frac{x - x_0}{w})^2 + 1}
$$

ガウス+ローレンツ関数 → 液体スペクトルのフィッティングに適する。

$$
f(x) = (1 - M)(Gauss) + (M)(Lorentz)
$$

(M は関数の混合比率(%ローレンツ関数))

**Voigt(**フォークト**)** 関数 → 液体スペクトルのフィッティングに適する。

$$
f(x) = \frac{\int_{-\infty}^{\infty} \frac{a_0 exp(-y^2) dy}{a_3^2 + \left[\left(\frac{X-a_1}{a_2}\right) - y\right]^2}}{\int_{-\infty}^{\infty} \frac{exp(-y^2) dy}{a_3^2 + y^2}}
$$

 $(a_0)$ はピーク高さ、a<sub>1</sub>はピーク位置、a2はガウス幅、a3はローレンツ幅)

**Log Normal** 関数 → 蛍光バックグラウンドやブロードなバックグラウンドの傾斜のフィッティングに適する。

$$
f(x) = H \exp\left[\frac{-\ln(2)}{(\ln \rho)^2} \left(\ln \left[\frac{(x - x_0)(\rho^2 - 1)}{w\rho}\right] + 1\right)^2\right]
$$
  
(p  $\mu$ 

### **Peak Resolve (ピーク分離)の起動**

- 1. 表示されているスペクトルで、フィッティングを行なう領域を拡大します。 (または、[ファイル] - [開く] で任意のファイルを開き、任意領域を拡大します。)
- 2. [分析]メニューから[ピーク分離]を選択します。下図のようなピーク分離の画面が表示されます。

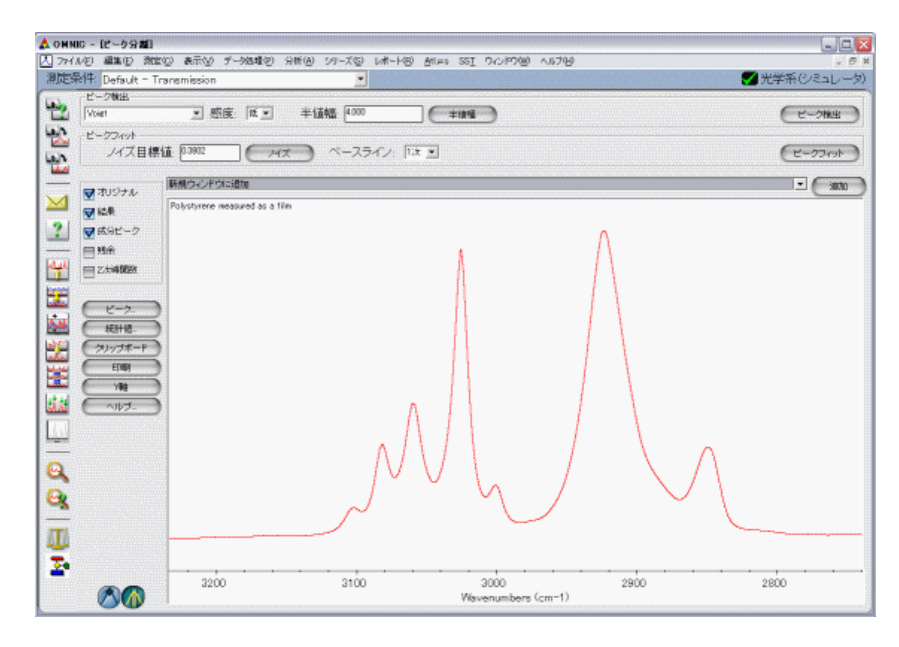

ピーク分離画面

この画面では関数やピーク半値幅、感度を設定し、フッティングを実行することが可能です。表示するスペクトルの 種類も選択できます。

# ピークの自動検出

表示画面上で、半値幅の狭いピークを選び、半値幅をマウスカーソルでドラッグし、ピーク幅を設定します。 「半値幅」ボタンをクリックすると、パラメータに数値が自動設定されます(任意入力も可能です)。 ピーク位置は、二次微分による極小値を参照して自動検出されます。

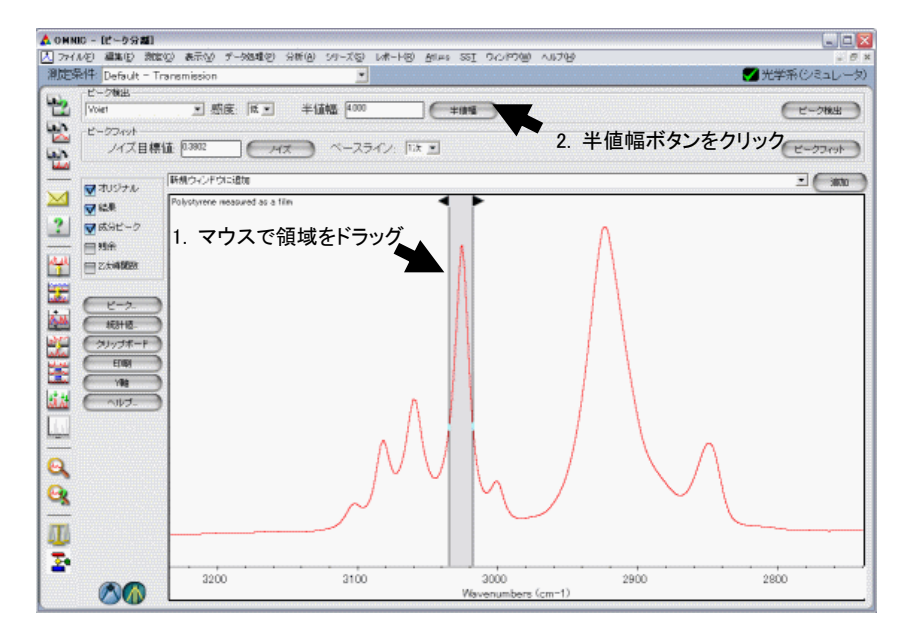

ピーク検出の「感度」の設定は、「低、中、高」の3つから指定します。感度は二次微分の Savitsky-Golay 導関数の 多項式の次数 3, 5, 6 に各々対応します。ほとんどの例で、初期設定値「低」を用います。 設定後、「ピーク検出」ボタンをクリックします。

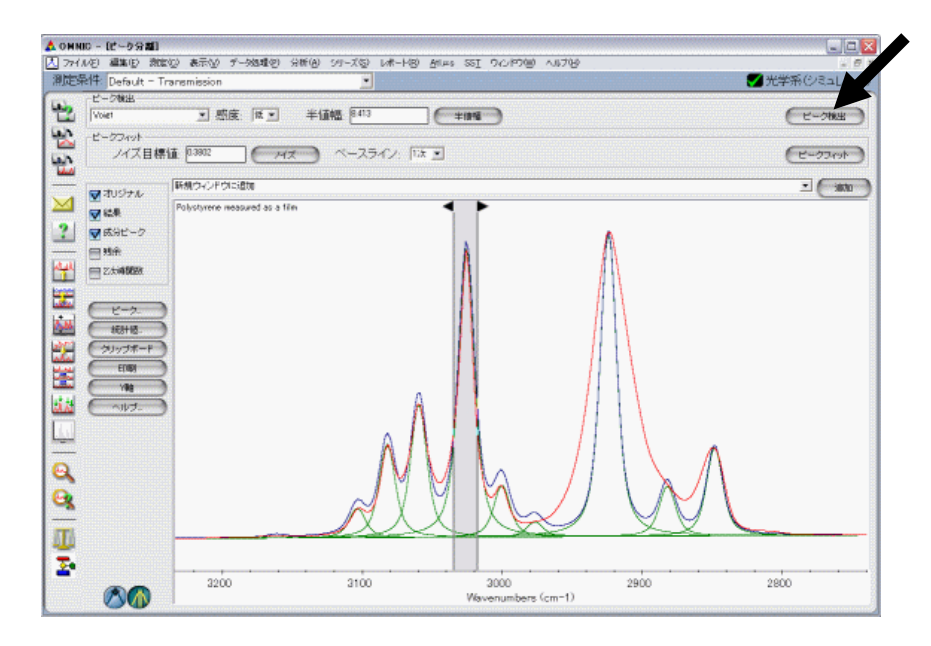

ピーク検出結果

## 手動によるピークの追加

まず、先の手法でピークの半値幅を設定、あるいは入力します。

次に、ピーク分離の画面表示パラメータの「**2**次導関数」をクリックします。

そして、画面左下のピーク設定ボタン<sup>、大き</sup>をクリックします。

画面に表示される二次微分スペクトルで検出されたピークの極小値にマウスカーソルを合わせ、クリックします。

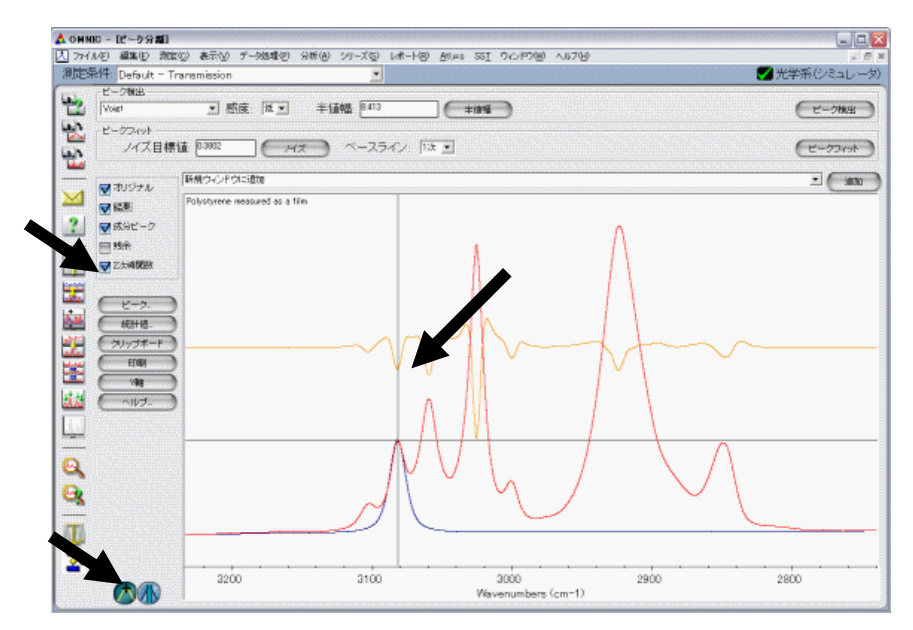

この動作を他のピークにも適用して下図のようにピークを追加します。

ピークの高さと幅は自動調整されます。

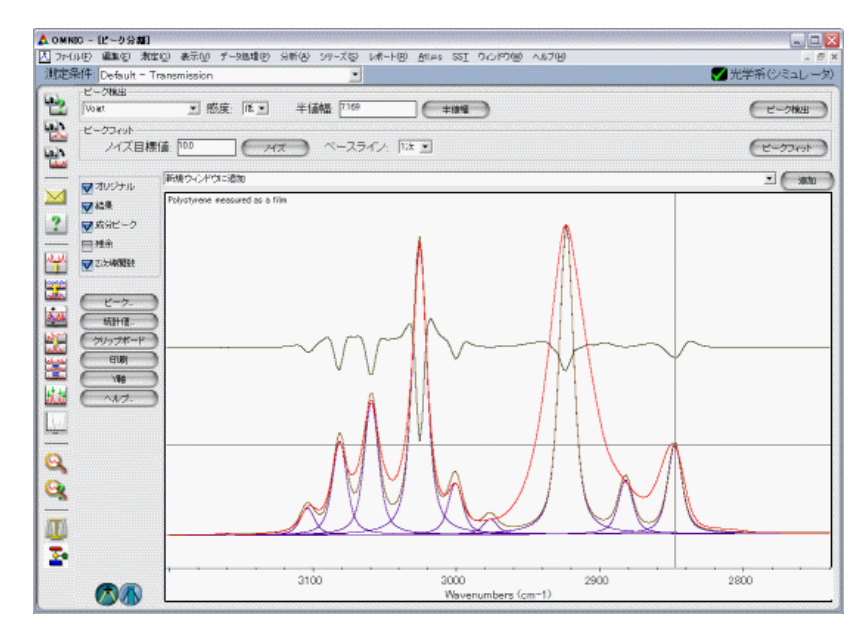

手動によるピークの追加

# 追加したピークを消去するには

画面左の「ピーク」ボタンをクリックして現れる「ピークの編集」ダイアログボックスの、「ピーク削除」ボタンで、不要な ピークを削除することができます。

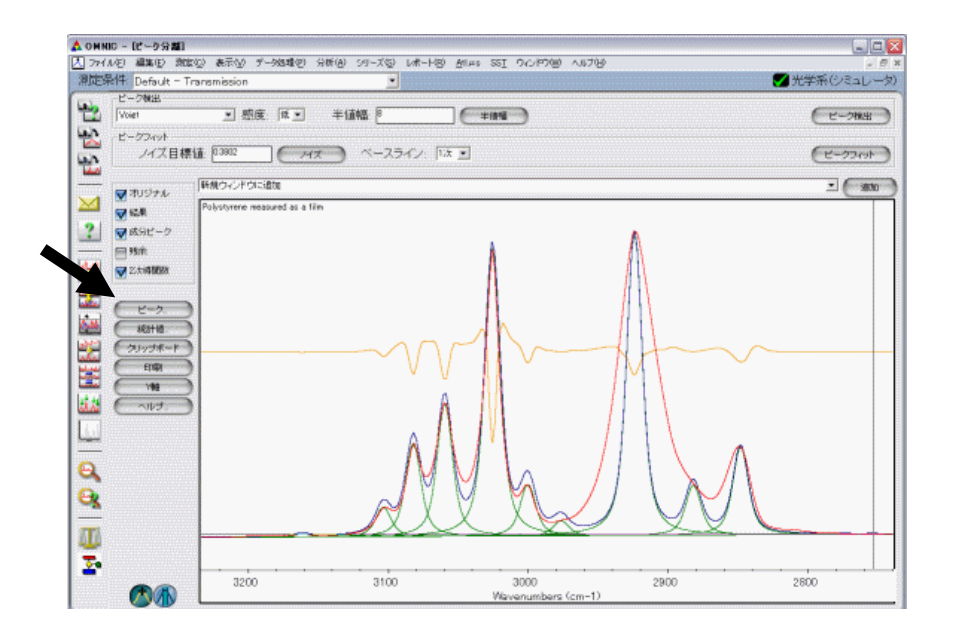

「ピークの編集」ダイアログボックス中の任意にピーク番号をクリックします。ピーク削除ボタンをクリックすると、ハイ ライトしたピークが削除されます。

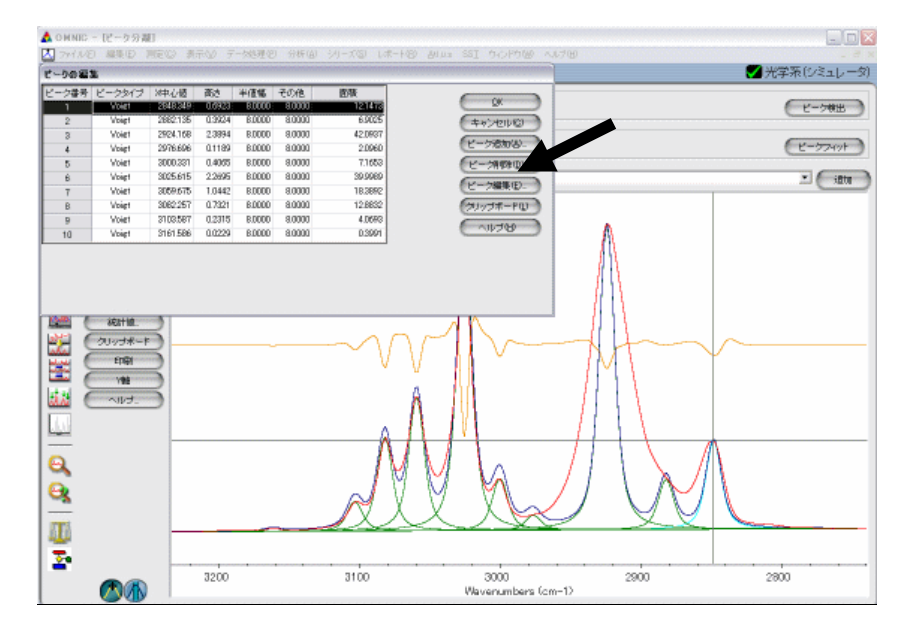

ピーク削除ボタンで任意のピークを削除

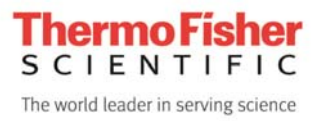

### ピーク中心値などのパラメータを固定するに

### は

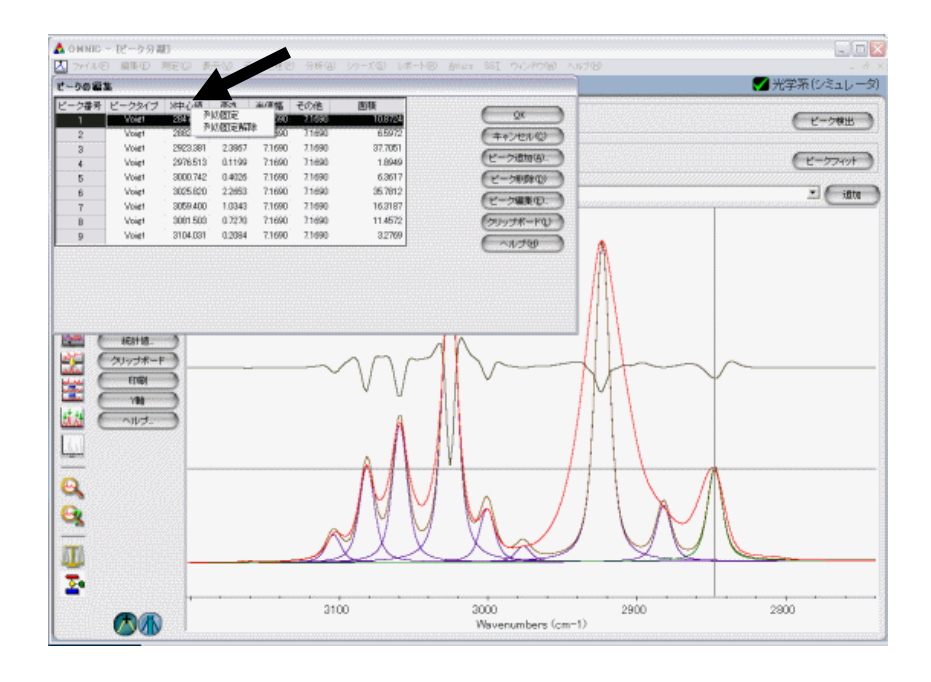

フィッティングの繰り返し計算時、ピーク位置や高さなどが徐々にシフトする場合があります。ピーク位置などの条件 を固定してフィッティングを行う場合には、「ピーク」ボタンをクリックして現れる「ピークの編集」画面の、タイトル(「X 中心値」「高さ」「半値幅」「その他」)列上にマウスカーソルを移動させ、マウスの右ボタンをクリックします。すると、2 つのコマンド(列の固定・列の固定解除)の選択が可能になります。例えば、「X中心値」で右クリックし、「列の固定」 を選択すると、フィッティング中でもピーク位置は固定されピークの移動を防ぐことができます。

| ピーク番号          | ピークタイプ | X中心値     | 高さ     | 半値幅    | その他    | 面積      |
|----------------|--------|----------|--------|--------|--------|---------|
| 1              | Voigt  | 2847.720 | 0.6906 | 7.1690 | 7.1690 | 10.8724 |
| $\overline{2}$ | Voiet  | 2882.150 | 0.4181 | 7.1690 | 7.1690 | 6,5972  |
| 3              | Voigt  | 2923.381 | 2.3867 | 7.1690 | 7.1690 | 37.7051 |
| $\overline{4}$ | Voigt  | 2976.513 | 0.1199 | 7.1690 | 7.1690 | 1.8949  |
| 5              | Voiet  | 3000.742 | 0.4026 | 7.1690 | 7.1690 | 6.3617  |
| 6              | Voiet  | 3025,820 | 2.2653 | 7.1690 | 7.1690 | 35,7812 |
| 7              | Voiet  | 3059.400 | 1.0343 | 7.1690 | 7.1690 | 16.3187 |
| 8              | Voigt  | 3081.503 | 0.7270 | 7.1690 | 7.1690 | 11.4572 |
| 9              | Voigt  | 3104.031 | 0.2084 | 7.1690 | 7.1690 | 3.2769  |

「X中心値」の「列を固定」した場合の表示。各数値の右上に赤い印がつきます。

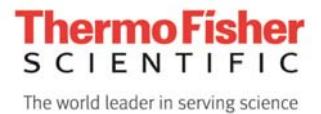

## ピークフィッティング

#### ノイズ目標値の設定

スペクトルノイズとバンドを区別する閾値として、ノイズ目標値を設定します。

まず ■ ボタンをクリックし、下図のように、ピークのない領域を選択します。次に「ノイズ」ボタンをクリックしま す。ボックスに表示される数値は、選択した領域で RMS ノイズの 1000 倍の値となります。 ノイズ目標値は、任意に入力することも可能です。

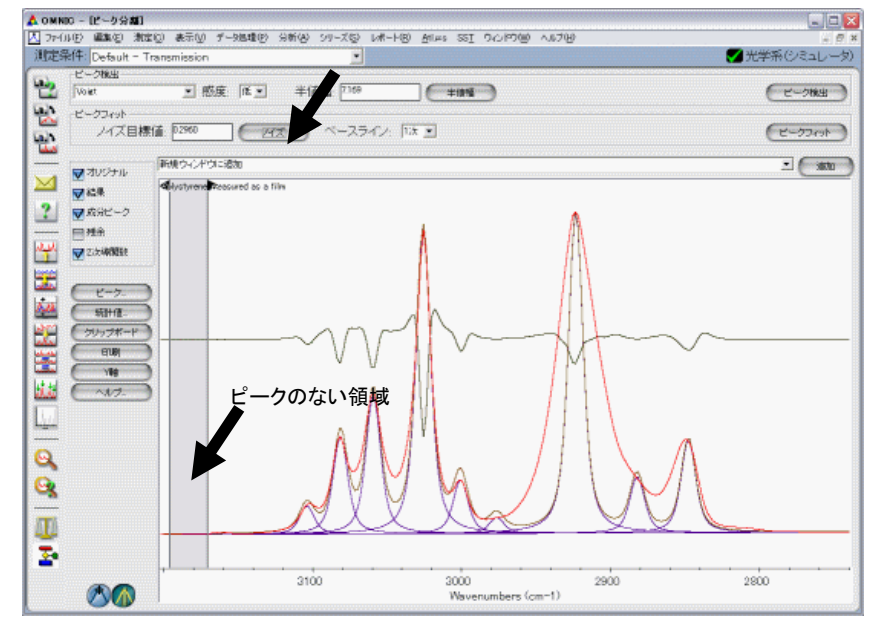

ノイズ目標値の設定

#### ベースラインの設定

スペクトルの傾斜やオフセットを補正するため、「ベースライン」パラメータを設定します。

ベースラインパラメータのセレクトボックスから、スペクトルの状態に合わせて、「なし、一定、**1**次、**2**次、**3**次」から選 択します。

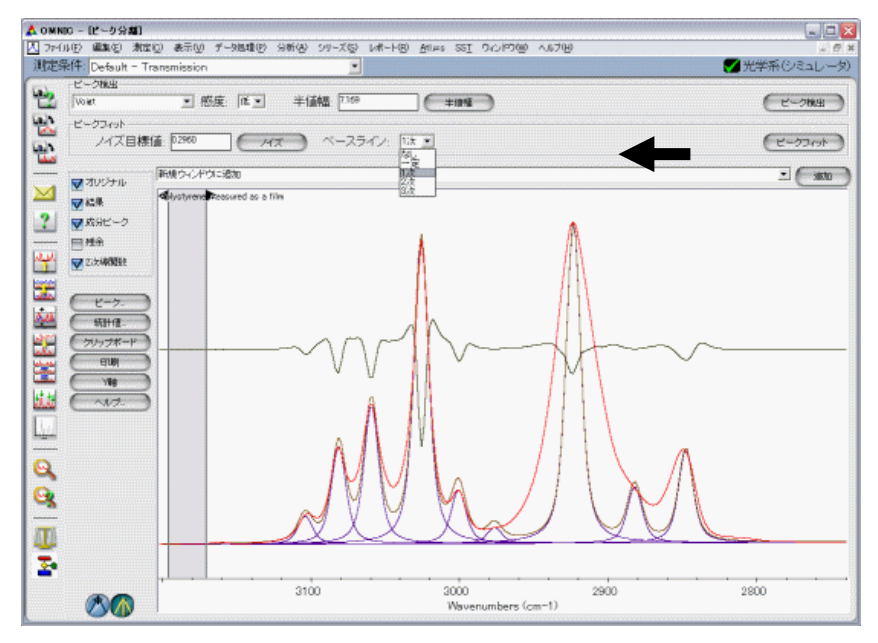

ベースラインの設定

ベースラインは、正確にピークフィットを行う上で重要なパラメータとなります。

もしベースラインが設定されていなければ、ピーク関数で指定された関数が、うまくフィットされない場合があります。 "一定"を選択すると、単純にスペクトルのオフセットベースラインが設定されます。「**1** 次」ではオフセットベースライン に加え、直線による傾斜が与えられます。「**2** 次」、「**3** 次」では、より複雑なラインを持つベースラインが設定できま す。通常は **1** 次ベースラインを選択することで、良い結果が得られます。2 次や 3 次では、フィッティングは実行され ますが、複雑なベースラインを持つスペクトルを除き、一般的にはお薦めできません。

ベースライン補正は、ピークフィッティングを行う前のオリジナルスペクトルの段階で行うことを勧めます。あらかじめ ベースライン補正を行った赤外スペクトルや、蛍光の影響のないラマンスペクトルでは、ベースラインのパラメータは 「なし」を選択してください。

#### フィッティングの実行

「ピークフィット」ボタンをクリックして、繰り返し計算を実行します。実行中は、画面右上に、フィッティング実行画面 が表示されます。

オリジナルスペクトルと合成スペクトルの差が最小値に収斂するまでフィッティングを繰り返しますが、「停止」ボタン をクリックすることで、途中でフィッティング計算を止めることも可能です。

*Tips:* 

半値幅の狭いピークについては、オリジナルのスペクトルのデータポイントを増やす (*[*データ処理*] – [*データ間隔の変更*]*) こと で、フィッティングが改善される場合があります。

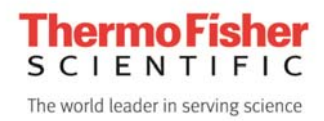

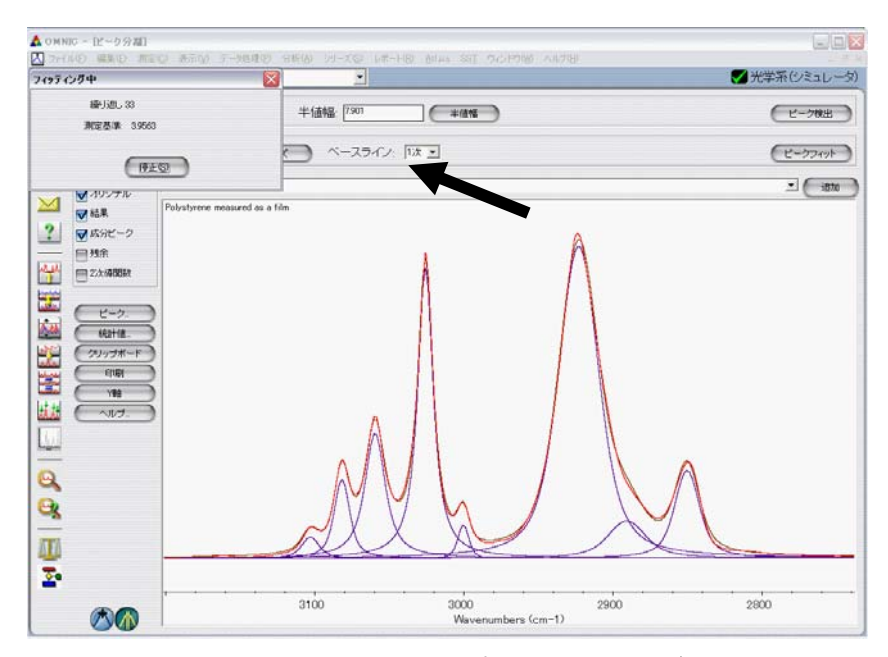

ピークフィッティング計算中・・・

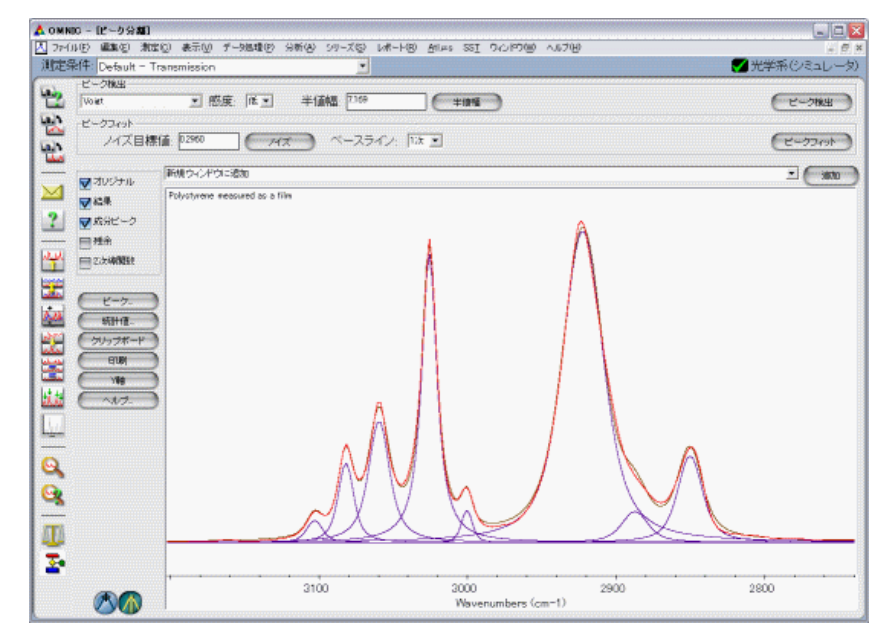

ピークフィッティングの繰り返し計算終了画面

ピークフィッティングの終了後、画面左にある「ピーク」ボタンをクリックして、「ピークの編集」ダイアログボックスから、 任意のピークの位置、高さ、幅などを再設定し、フィッティング再計算を行うことが可能です。また、任意の位置にピ ークを追加、あるいは削除して再計算することも可能です。

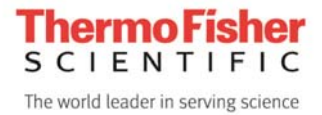

### データの保存

画面右中にある「追加」ボタンをクリックすることで、表示中の各バンドや合成スペクトルなど、すべての結果を新規 ウィンドウにコピーすることができます。

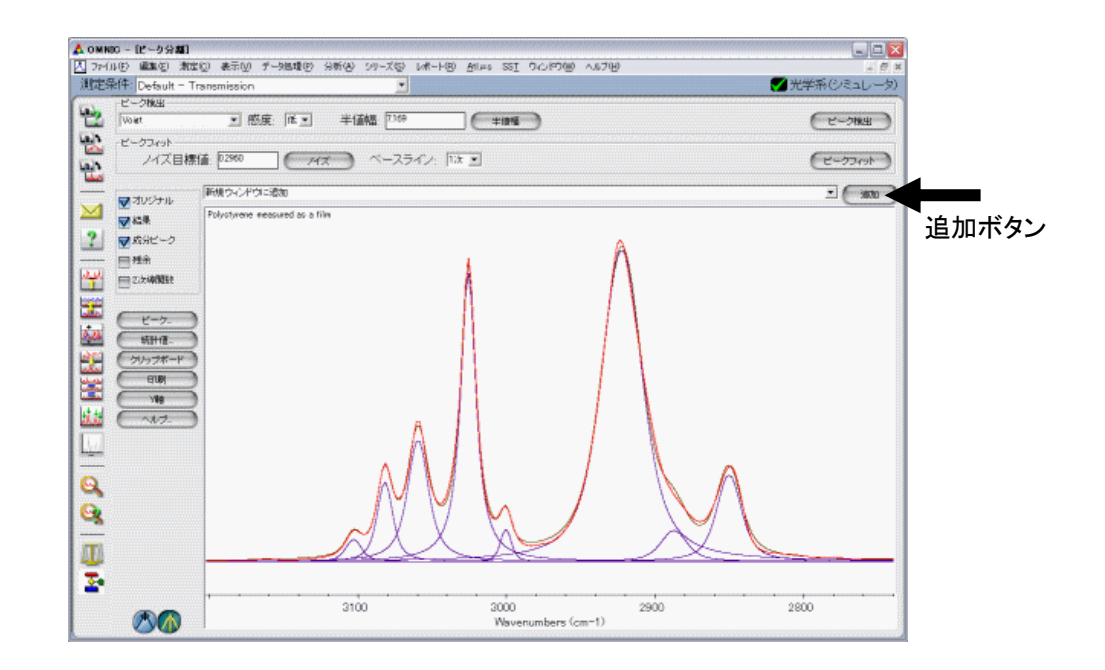

「新規ウィンドウに追加」あるいは任意のウインドウを選択して、「追加」ボタンをクリックします。追加されたウィンド ウには、ピーク分離で表示されていた全スペクトルが、ヘッダーとともにコピーされます。

このウィンドウは、このままでは保存されませんので、別名で保存(グループ保存、スペクトルを個別に保存)します。 CSV、SPC ファイルへの変換も可能です。

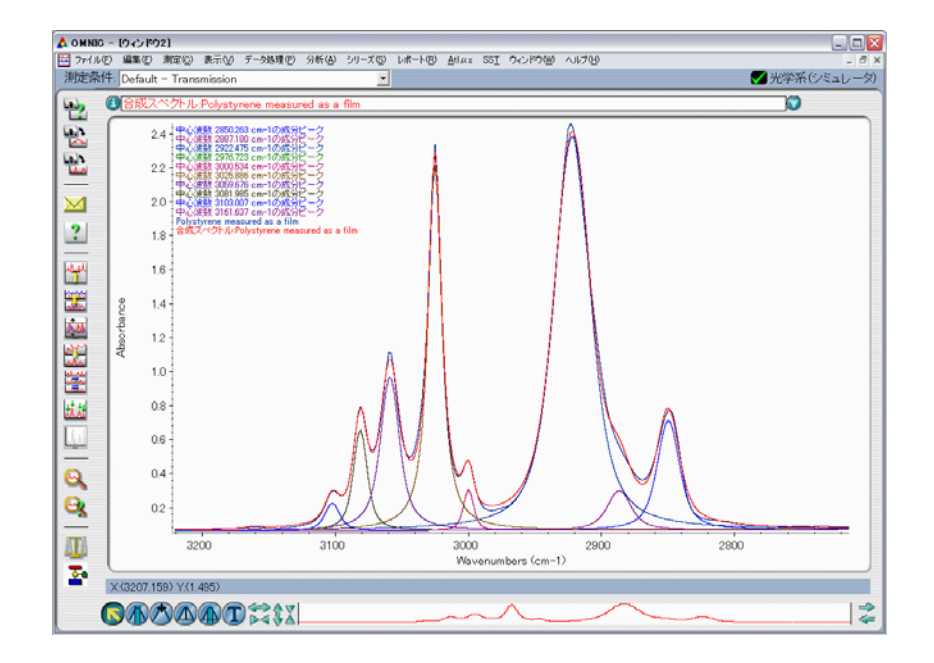

### チェックボックスの説明

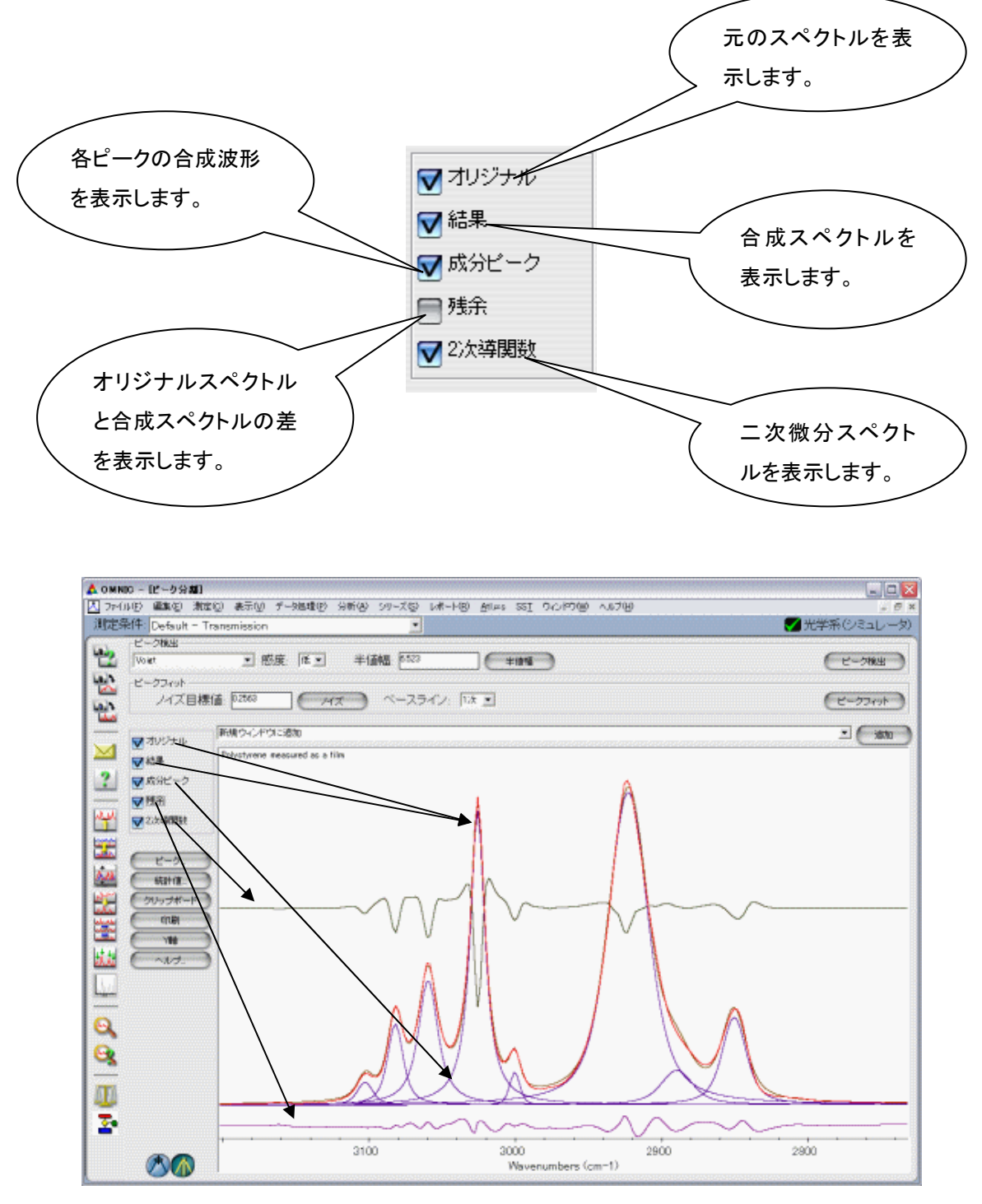

チェックボックスとスペクトル表示

### 各種ボタンの説明

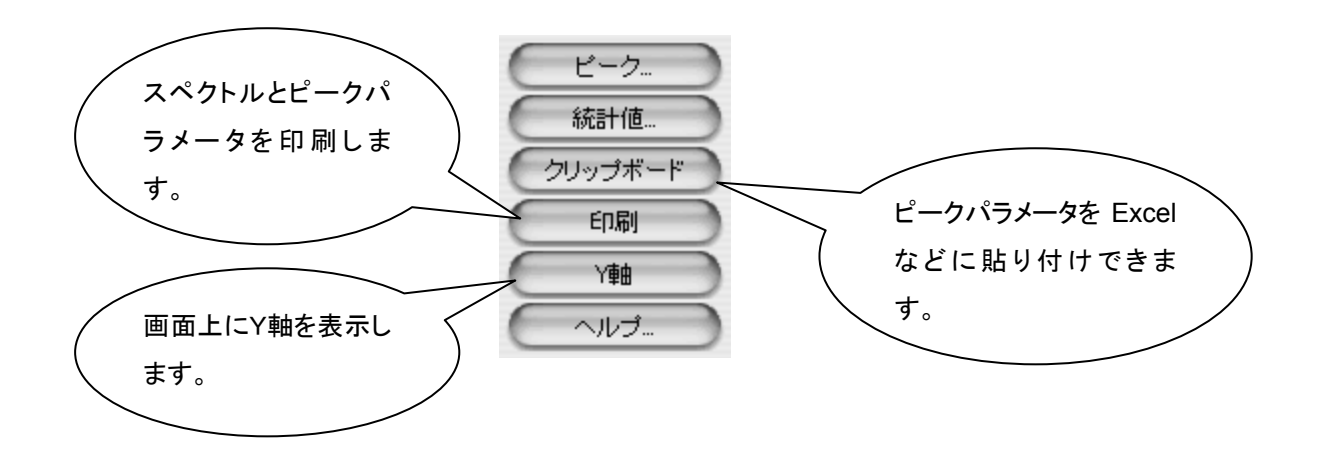

### ピーク

「ピーク」ボタンをクリックすると、下図のようなダイアログボックスが表示されます。

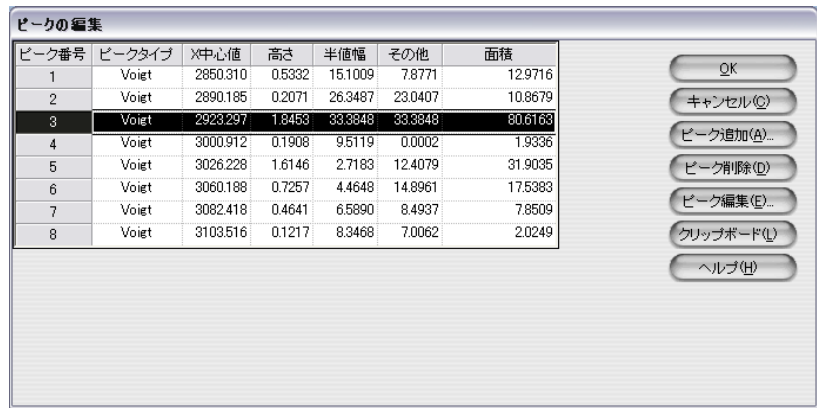

注 : ベースラインを設定した場合、ベースラインの情報もピークテーブルに追加されます。例えば「1次」ベースラインを指定してフィッティングし た場合は 「*X* 中心値=画面 *X* 軸のセンター位置、高さ*=0*、面積*=0*」 として情報が追加されます。

ピーク追加 : ピークを追加することができます。任意のピーク番号をクリックし、ハイライトされたピークと同じ値が、 最後のピーク番号として追加されます。

ピーク削除 : ハイライトされたピークを削除します。

ピーク編集 : ハイライトされたピークの各値を、個別に編集することができます。ボタンをクリックすると次の図のよ うなダイアログボックスが表示されます。

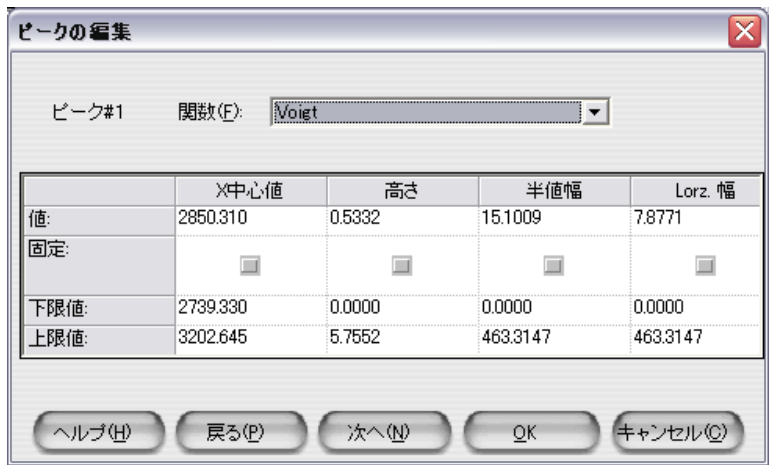

図中のダイアログボックスに表示される「関数」、「値」、「下限値」「上限値」を任意に編集することが可能です。 中心値、高さ、半値幅など各パラメータを「固定」することも可能です。「固定」の行にあるボックスをクリックすると赤 いチェックマークがつきます。チェックされたパラメータが「固定」されます。

### 統計値

統計値ボタンをクリックすると、下図のような「ピーク分離統計」結果が表示されます。

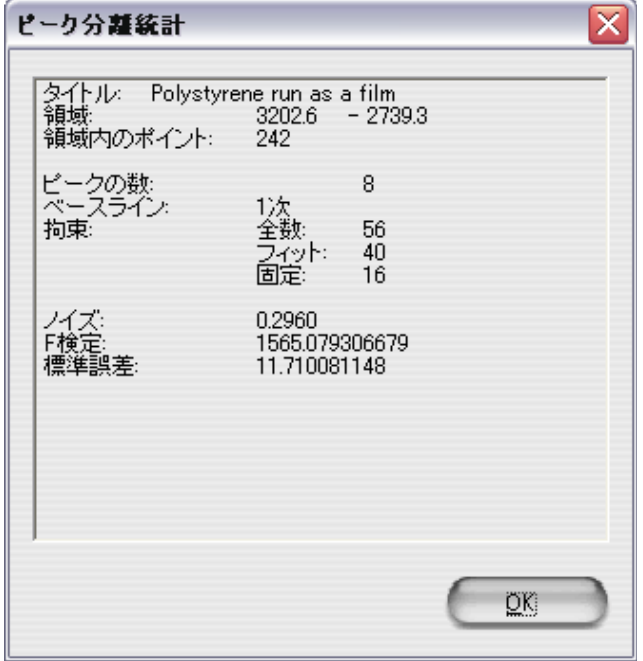

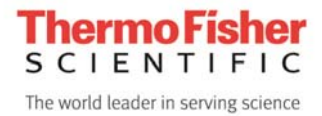

### クリップボード

フィッティングしたピークの各値を、クリップボードにコピーし、Excel や Word に貼り付けることが可能です。

|    | A                                    | B       | $\circ$     | D                              | E        | F    | G    | H       |  |  |
|----|--------------------------------------|---------|-------------|--------------------------------|----------|------|------|---------|--|--|
| 13 |                                      |         |             |                                |          |      |      |         |  |  |
| 14 |                                      |         |             |                                |          |      |      |         |  |  |
| 15 |                                      |         |             |                                |          |      |      |         |  |  |
| 16 |                                      |         |             |                                |          |      |      |         |  |  |
| 17 | Mon May 23 18:22:10 2005 (GMT+09:00) |         |             |                                |          |      |      |         |  |  |
| 18 | ビーク分離:                               |         |             |                                |          |      |      |         |  |  |
| 19 |                                      | スペクトル』  |             | Polystyrene measured as a film |          |      |      |         |  |  |
| 20 |                                      | 領域:     | 3201.9      | 2737.7                         |          |      |      |         |  |  |
| 21 |                                      | ベースライン: | 1次          |                                |          |      |      |         |  |  |
| 22 |                                      | ビークリスト: |             |                                |          |      |      |         |  |  |
| 23 |                                      |         | ビークタイプ X中心値 |                                | 高さ       | 半値幅  | その他  | 面積      |  |  |
| 24 |                                      |         | Voigt       | 2850.2                         | 0.6448   | 12.7 | 11.2 | 16.6475 |  |  |
| 25 |                                      |         | Voigt       | 2890.8                         | 0.2746   | 19.3 | 18.1 | 11.0465 |  |  |
| 26 |                                      |         | Voigt       | 2923                           | 2.3009   | 22   | 16.3 | 93.7268 |  |  |
| 27 |                                      |         | Voigt       | 2976.4                         | $\Omega$ | 9.4  | 9.2  | 0       |  |  |
| 28 |                                      |         | Voigt       | 3000.4                         | 0.2452   | 6.8  | 3.3  | 2.6317  |  |  |
| 29 |                                      |         | Voigt       | 3025.8                         | 2.1533   | 3.1  | 11.5 | 40.0431 |  |  |
| 30 |                                      |         | Voigt       | 3059.7                         | 0.9257   | 5.6  | 14.2 | 22.1085 |  |  |
| 31 |                                      |         | Voigt       | 3082                           | 0.5842   | 7.1  | 7.9  | 9.7418  |  |  |
| 32 |                                      |         | Voigt       | 3103.2                         | 0.1554   | 8.5  | 8.6  | 2.9059  |  |  |
| 33 |                                      |         | Voigt       | 3161.7                         | 0.006    | 9.6  | 9.6  | 0.1237  |  |  |

各バンドの計算値を Excel へのコピー&ペーストした例

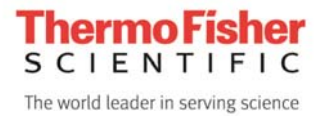

# **Peak Resolve (ピーク分離)の終了**

ピーク分離画面の右上にある「×」ボタンをクリックします。

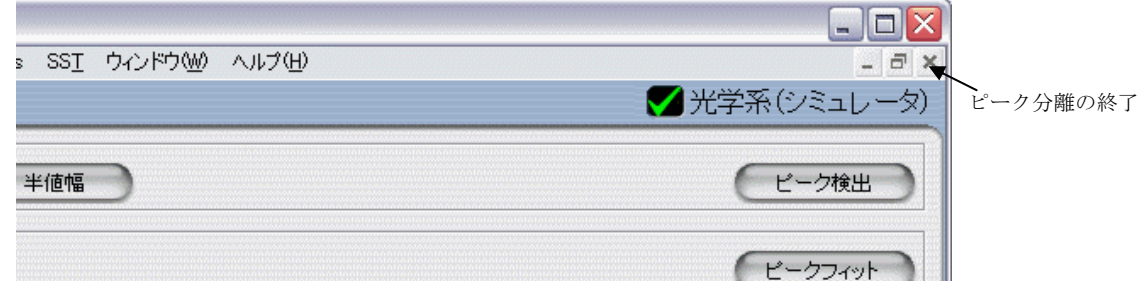

ピーク分離を終了後、各パラメータはリセットされず、そのまま残ります。別のスペクトルファイルを開くと 直前のフィッティングパラメータがそのまま適用されます。